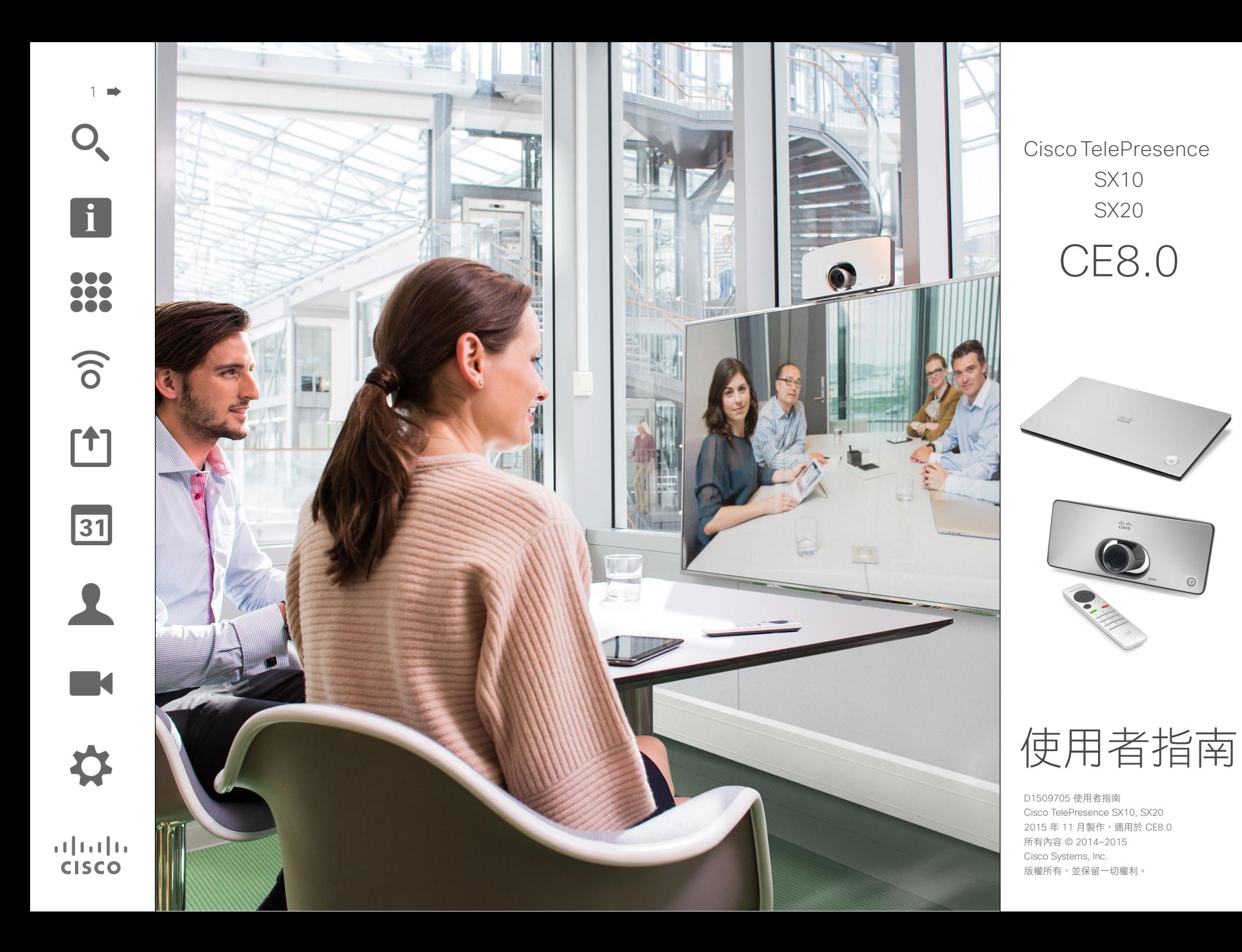

 $\bullet$  2  $\bullet$ 

# 目錄 本指南中的內容

#### 目錄中所有項目皆為可點按的超連結, 按一下即可進入相應的文章。

若要在章節之間切換,亦可按一下側邊 列中對應的圖示。

# $\widehat{\sigma}$  $<sup>1</sup>$ </sup>

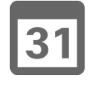

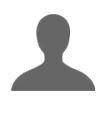

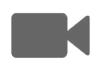

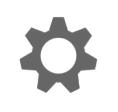

 $\mathbf{d}[\mathbf{b}(\mathbf{b})]$ 

**CISCO** 

#### 視訊會議簡介 具件做法

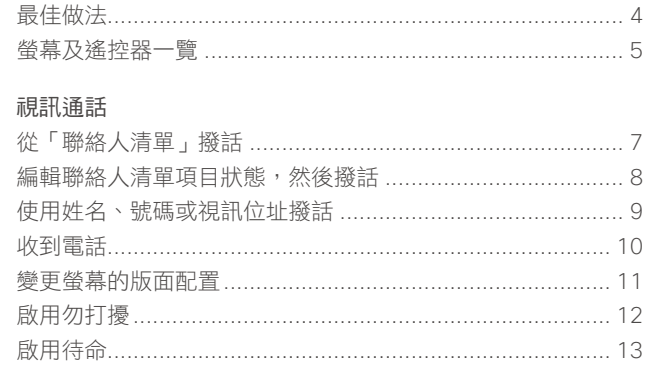

#### Intelligent Proximity

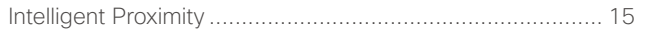

#### 分享內容

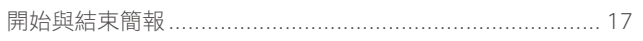

#### 已排程會議

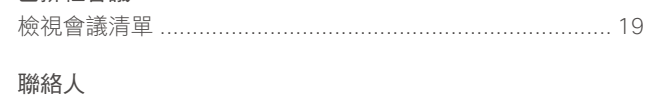

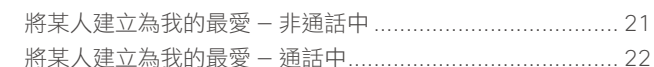

#### 攝影機

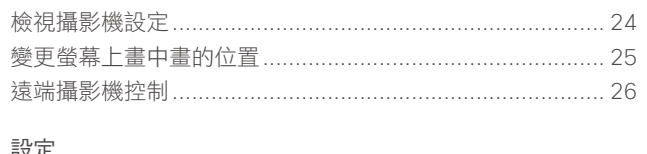

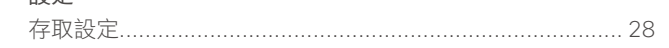

<span id="page-2-0"></span>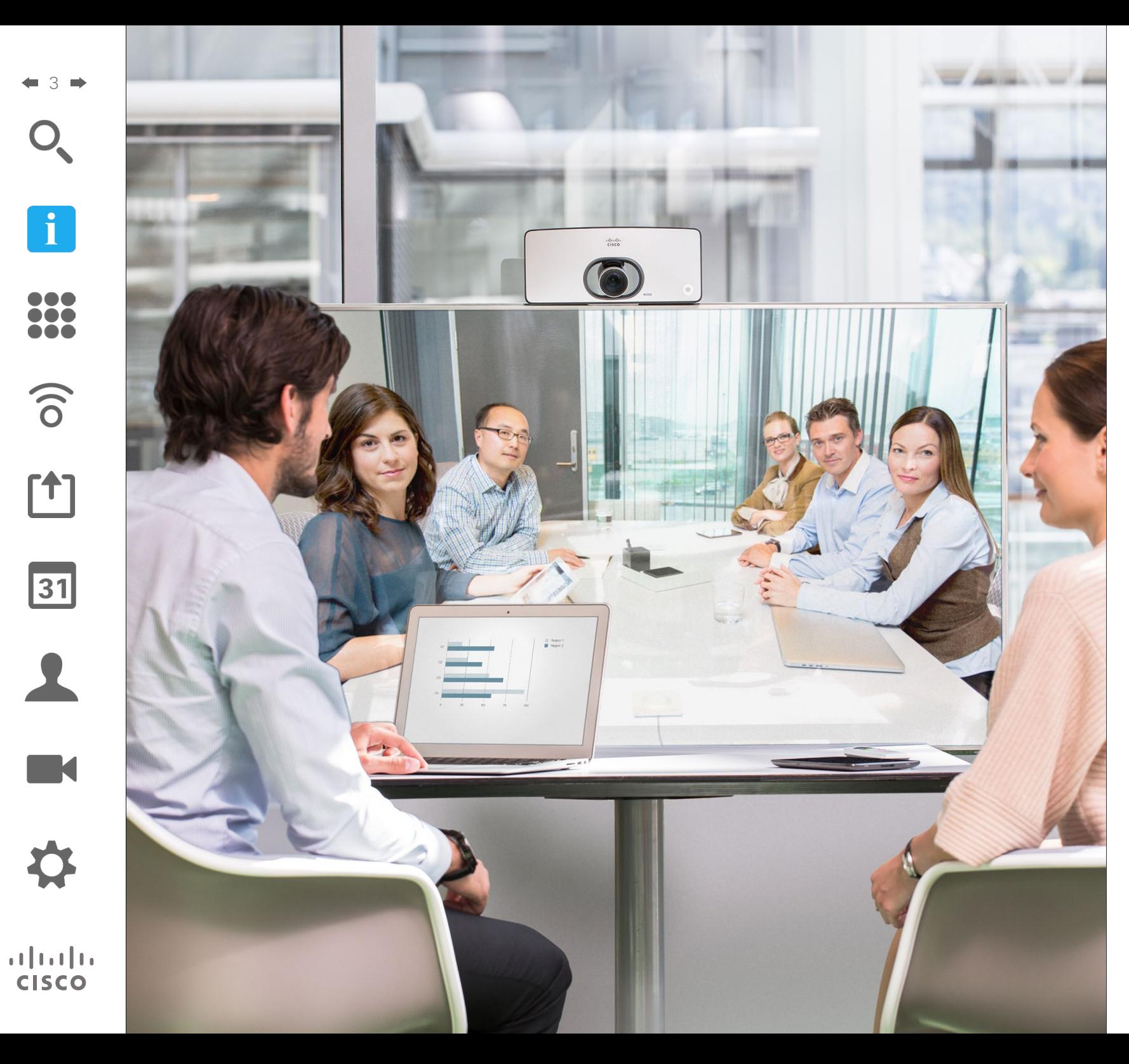

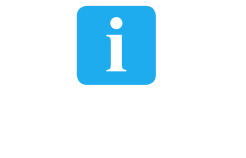

視訊會議簡介

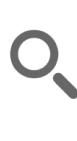

 $\overline{\mathbf{i}}$ 

... 388

 $\widehat{\delta}$ 

 $f$ <sup>1</sup>

31

 $\blacktriangle$ 

**IN 1** 

 $\mathbf{d}$  and  $\mathbf{d}$ **CISCO** 

<span id="page-3-0"></span> $\overline{1}$   $\overline{1}$   $\overline{1}$ 

## 最佳做法 視訊會議簡介

成功的視訊會議即便是參與者遠隔數英里或 分處不同的大陸,亦可提供面對面的會議。 請記住,雖然參與者不在一起,但仍然是會 議,依然要遵守禮儀和著裝規定。

#### 通則

- **•** 考慮將裝置設為自動接聽,但出於隱私保 護之原因,請盡可能使麥克風靜音。
- **•** 請不要忘了視需盡可能預演「視訊系統之 高貴藝術」。

#### 在會議室中

- **•** 確保任何時候皆可看見麥克風,無障礙物 阻擋。
- **•** 桌面上的電腦等噪音來源應一律遠離裝置 的麥克風。此類來源發出的噪音通常會讓 遠端參與者感覺特別嘈雜。
- **•** 注意您的系統提供給遠端參與者的背景。 若攝影機對著辦公室外面的走廊,經過的 人們可能會干擾遠端參與者。花紋特別的 窗簾亦會產生干擾作用,特別是窗簾因室 內通風而飄動時。
- **•** 如果您要分享內容,系統會使用兩個視訊 串流(雙重視訊),一個顯示簡報,另一 個顯示發言者或一組發言者。若系統較 小,您可能必須在顯示簡報與顯示發言者 之間選擇一個。
- **•** 由於採用雙重視訊,需特別注意一些事 項。雙重視訊在某些系統中以並排方式顯 示,一半螢幕顯示簡報,另一半顯示發言 者。為避免出現坐下來背對簡報等情形, 務必直視攝影機鏡頭。

<span id="page-4-0"></span>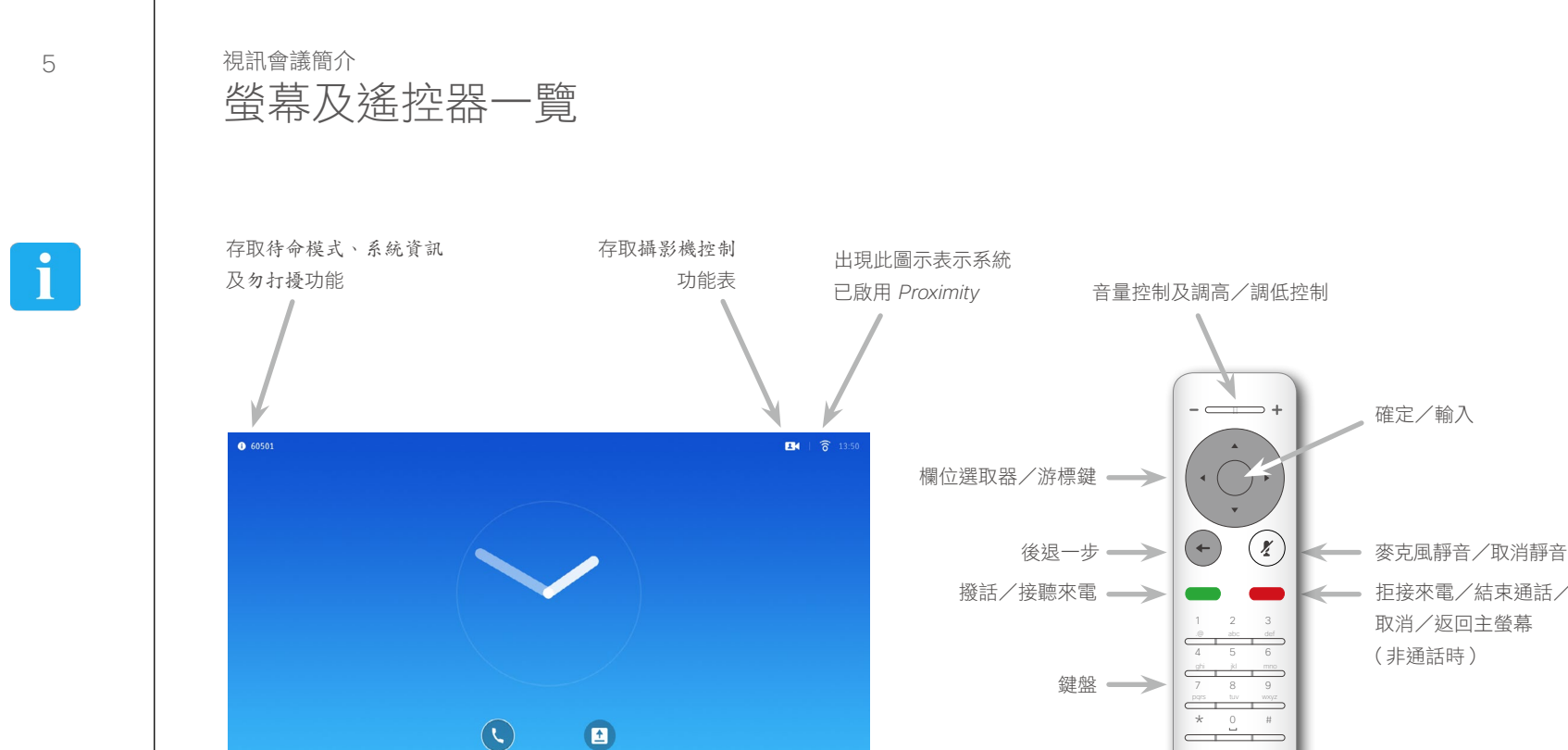

此鍵用於撥話 此鍵用於分享內容

#### 操作提示

拒接來電/結束通話/ 取消/返回主螢幕 (非通話時)

確定/輸入

 $\frac{1}{2}$ 

使用游標控制鍵在螢幕上移動,然後 按確定/輸入鍵可開啟選取的功能表 欄位。

使用取消鍵將狠出選單(並返回主拳 幕),復原所有變更。使用返回鍵將後 退一步。

D1509705 使用者指南 Cisco TelePresence SX10, SX20 2015 年 11 月製作,適用於 CE8.0 所有內容 © 2014—2015 Cisco Systems, Inc. 版權所有,並保留一切權利。

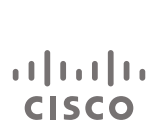

31

 $\mathbf{L}$ 

**TK** 

當設定為勿打擾時,鈴聲靜音,並且其他人呼叫您的通話將顯示為未接來電。然而,您仍然可以盡情撥話。 預設情況下,勿打擾在 60 分鐘後逾時 (之後,系統將返回標準操作), 但視訊支援小組可能會將其變更為其他設定。

<span id="page-5-0"></span>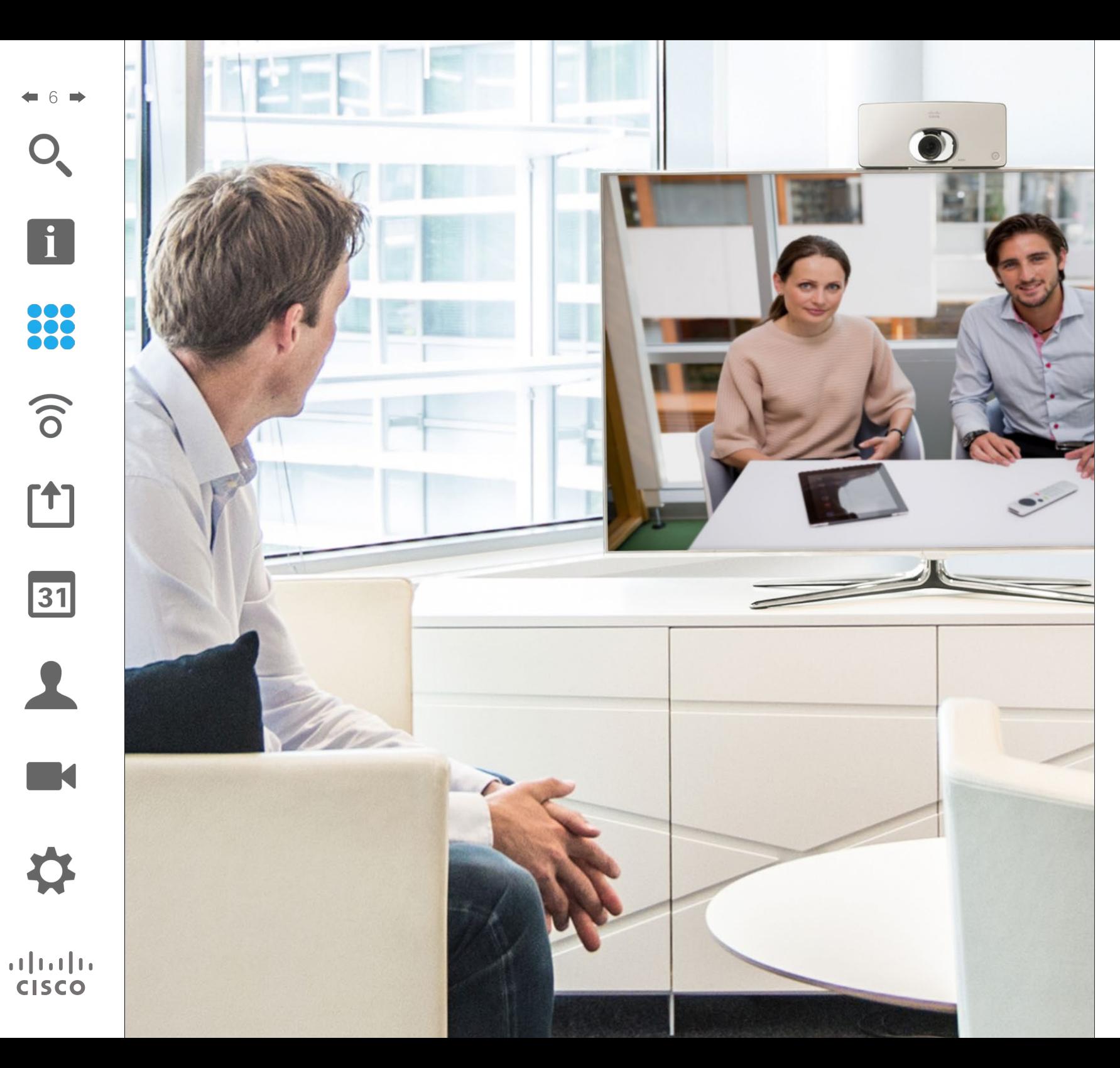

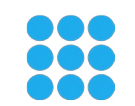

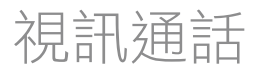

## <span id="page-6-0"></span>從「聯絡人清單」撥話 撥打電話

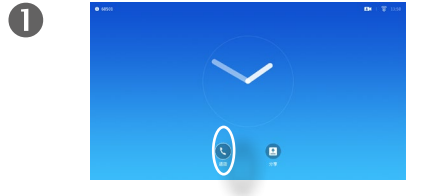

確定選取**通話**並按確定鍵,或按 遙控器上的綠色**通話**按鈕。

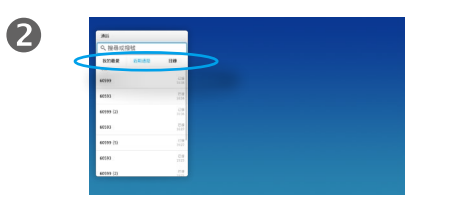

使用游標鍵在我的最愛、近期通 話及目錄間移動,然後進入其中一 個下拉式清單。

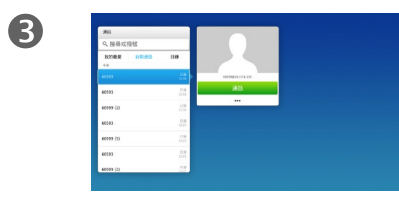

選取一個項目後,按確定鍵,啟 用通話功能表。

 $|31|$ 

**RE** 

 $\mathbf{d}$  and  $\mathbf{d}$ **CISCO** 

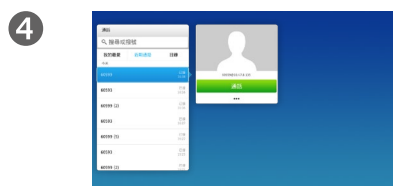

按綠色的通話按鈕或按確定鍵即 可撥打電話。

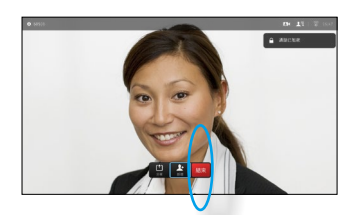

6

按遙控器上紅色的結束按鈕,或 使用游標鍵選取結束並按確定來 終止通話。

#### 關於聯絡人清單

您的聯絡人清單由下列三部分所組成:

我的最愛。這些聯絡人是您設定的。 他們通常為您經常呼叫的人,或者您 需要不時地以快速、便捷的方式存取 的人。

目錄通常為視訊支援小組在您的系統 安裝的企業目錄。

近期通話是指您已撥、已接或未接的 電話。

#### 下列選項適用:

- **•** 您可以鍵入姓名、號碼或 IP 位址, 系統會為您搜尋所有清單。
- **•** 您可以點選標籤,然後捲動清單或鍵 入姓名或號碼。您的搜尋僅會限於特 定清單。
- **•** 您可以新增項目至我的最愛清單;編 輯項目詳情,再進行呼叫及/或變更 通話速率(適用於通話的頻寬)。

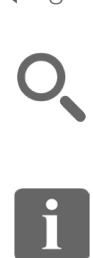

<span id="page-7-0"></span> $\blacksquare$  8  $\blacksquare$ 

撥打電話

88

 $\widehat{\delta}$ 

 $f$ <sup>+</sup>]

31

**RE** 

 $\frac{1}{2} \int \left| \frac{1}{2} \right| \left| \frac{1}{2} \right| \left| \frac{1}{2} \right| \left| \frac{1}{2} \right| \left| \frac{1}{2} \right| \left| \frac{1}{2} \right| \left| \frac{1}{2} \right| \left| \frac{1}{2} \right| \left| \frac{1}{2} \right| \left| \frac{1}{2} \right| \left| \frac{1}{2} \right| \left| \frac{1}{2} \right| \left| \frac{1}{2} \right| \left| \frac{1}{2} \right| \left| \frac{1}{2} \right| \left| \frac{1}{2} \right| \left|$ **CISCO** 

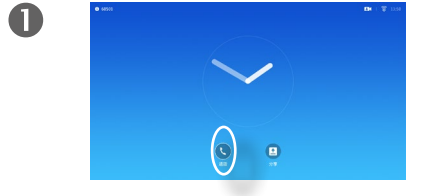

確定選取**通話**並按確定鍵,或按 綠色通話按鈕。

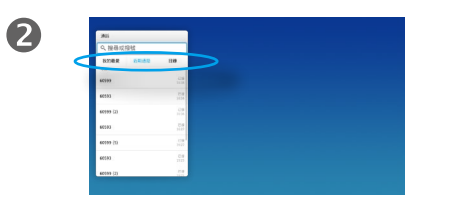

使用游標鍵在我的最愛、近期通 話及目錄間移動,然後進入其中一 個下拉式清單。

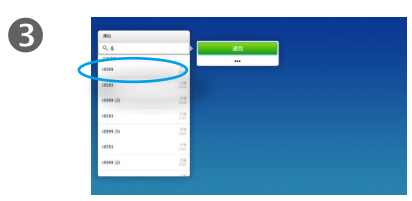

選取一個項目後,按確定鍵,啟 | 的項目提設置為我的最愛。 用通話功能表。

# 編輯聯絡人清單項目狀態,然後撥話 ファイン アンチャン あいりょう あいりょう はんしゅう

您可能必須先在其中一個聯絡人清單 中編輯項目,再撥打電話。這可能需 要新增前置詞、後置詞,或者進行其 他更改以確保成功執行。

同時,這組選項可讓您變更通話速率 (指派給自訂通話的頻寬)以及將目前

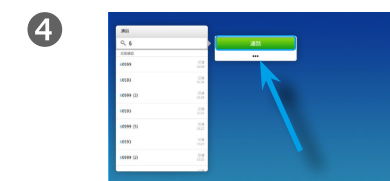

使用游標鍵向下移動游標,選取 更多欄位 (**...**) 並按確定鍵。

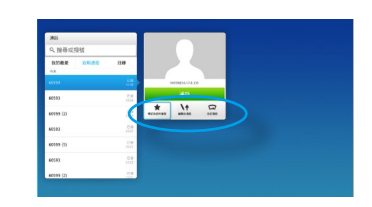

6

您現在可以使用游標鍵移動游 標,選取任何可用選項。按**確定** 鍵即可進入。

設定完畢後,按綠色的**通話**按鈕 即可撥打電話。

<span id="page-8-0"></span>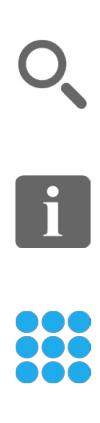

 $f$ 

**TA** 

 $\mathbf{d}$  and  $\mathbf{d}$ **CISCO** 

 $\circ$ 

# 使用姓名、號碼或視訊位址撥話 スポット スポット おおし かいしょう しゅんきょう 撥打電話

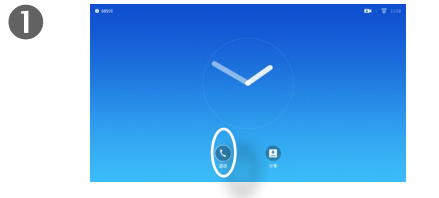

確定選取**通話**並按確定鍵,或按 綠色通話按鈕。

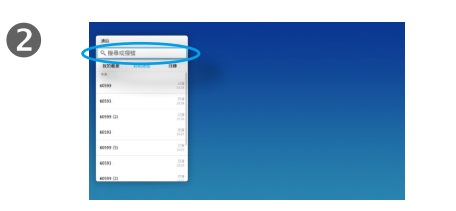

使用游標鍵選取搜尋或撥號欄位, 如框圖中所示。

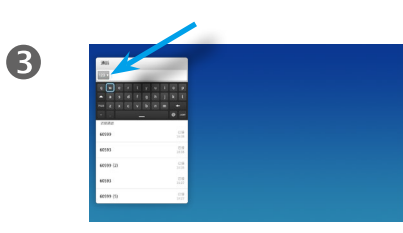

若要輸入數字,只需按遙控器上 的相應控制鍵即可。

若要啟用虛擬鍵盤,使用左箭頭 游標鍵移至 **123** 欄位。您現在可 以在鍵盤上移動並選取字元。按 確定鍵選取字元。

您可以撥話給未在聯絡人清單中的其 他人,方法是使用虛擬鍵盤鍵入此人 的姓名、地址或號碼。

您之前撥打過的聯絡人會出現在近期 通話清單中,您隨後可將他們轉移至 我的最愛。具體說明請見聯絡人章節。

#### 使用視訊位址撥話

使用 IP 類型的視訊位址呼叫聯絡人的 步驟非常相似。只需鍵入位址並用 **\*** 分隔。系統會正確解析並轉換,使視 訊位址以正確方式輸入。

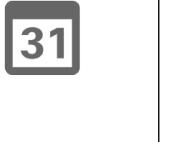

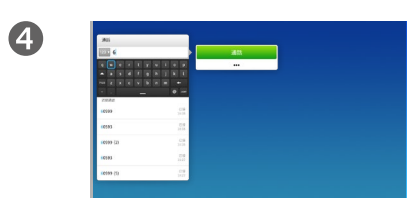

只要您開始輸入,綠色的**通話**按 鈕便會出現,讓您可以隨時撥打 電話。

在您鍵入時會出現可能的相符 項。如果找不到任何符合項,系 統亦會給出指示。可存取與上下 文相關的設定。只需選取上一頁 所述的更多欄位 (**...**)。

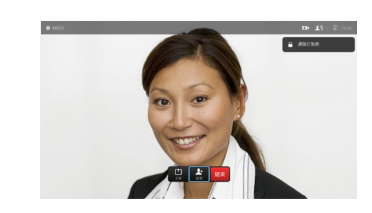

6

按遙控器上紅色的結束通話按 鈕, 或使用**游標**鍵選取結束並按 確定來終止通話。

<span id="page-9-0"></span>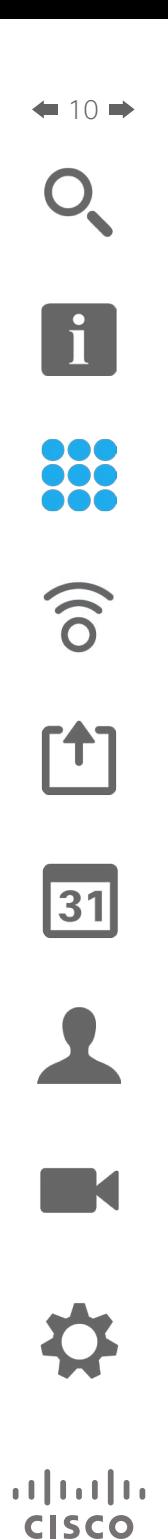

# 收到電話 收到電話

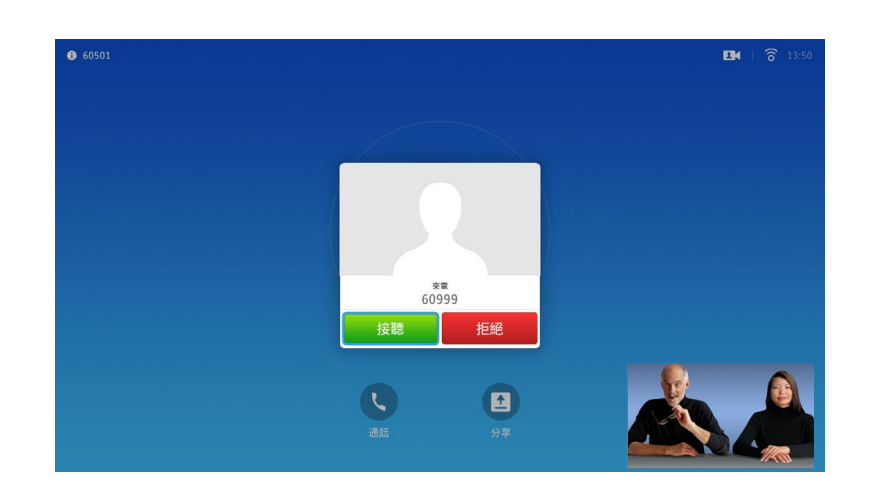

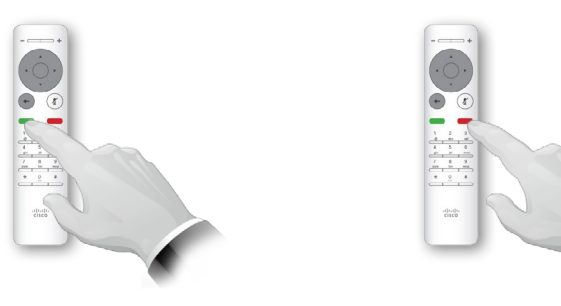

您亦可直接按遙控器上的控制鍵。

## 如果有人呼叫您

- **•** 如果有人呼叫您,您可以接聽、拒 接或忽略電話。
- **•** 如果您拒接電話,系統會傳送忙音資 訊給呼叫方。

 $f$ <sup>1</sup>

<span id="page-10-0"></span> $\blacksquare$  11 $\blacksquare$ 

# 變更螢幕的版面配置 螢幕版面配置

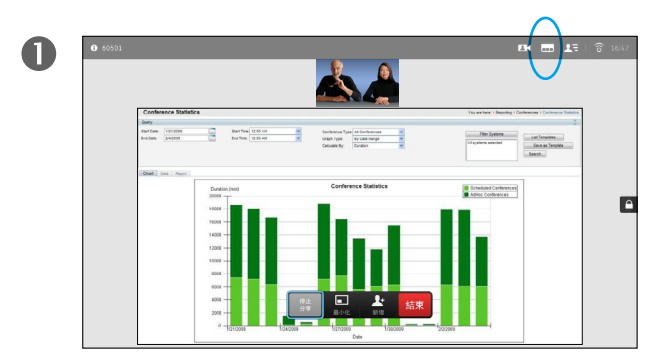

瀏覽至右上角的**版面配置** ( ) 並按確定。此圖示僅在關聯 時才會出現。

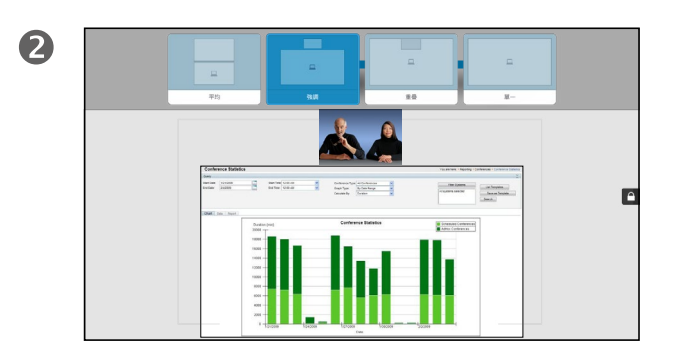

使用箭頭鍵,水平移至您想要使用的新版面配置,然後按 確定。

#### 關於版面配置

您分享內容或參加視訊會議時,能夠 變更顯示於螢幕上的視訊版面配置。

您的系統無法啟動視訊會議,除非貴 組織配備某些基礎架構。如有疑問, 請諮詢視訊支援小組。

不過,其他人可激請您參加視訊會議。 隨後,您就可使用變更螢幕版面配置 的功能。

您在此做出的任何變更不會影響除您 之外的任何其他人。

對於配備畫中畫功能的版面配置(如 此處圖中所示),可以移動小影像, 以免阻擋螢幕中的重要部分,請參閱 第 25 [頁的「變更螢幕上畫中畫的](#page-24-1) [位置」。](#page-24-1)

D1509705 使用者指南 Cisco TelePresence SX10, SX20 2015 年 11 月製作,適用於 CE8.0 所有內容 © 2014—2015 Cisco Systems, Inc. 版權所有,並保留一切權利。

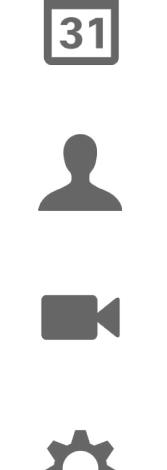

 $\frac{1}{2} \int \left| \frac{1}{2} \right| \left| \frac{1}{2} \right| \left| \frac{1}{2} \right| \left| \frac{1}{2} \right| \left| \frac{1}{2} \right| \left| \frac{1}{2} \right| \left| \frac{1}{2} \right| \left| \frac{1}{2} \right| \left| \frac{1}{2} \right| \left| \frac{1}{2} \right| \left| \frac{1}{2} \right| \left| \frac{1}{2} \right| \left| \frac{1}{2} \right| \left| \frac{1}{2} \right| \left| \frac{1}{2} \right| \left| \frac{1}{2} \right| \left|$ **CISCO** 

[1]

31

 $\blacktriangle$ 

 $\blacksquare$ 

夺

 $\mathbf{d}[\mathbf{b}]\mathbf{b}$ **CISCO** 

<span id="page-11-0"></span> $\div$  12  $\rightarrow$ 

## 線上狀態 啟用勿打擾

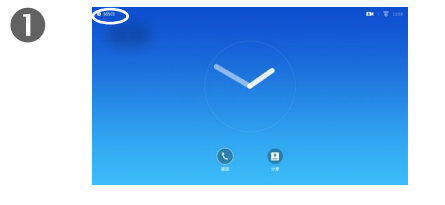

開啟主螢幕,使用游標鍵選取螢 幕左上角的欄位。

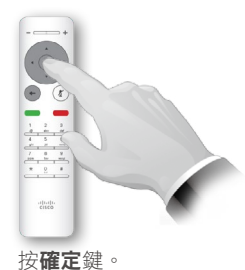

2

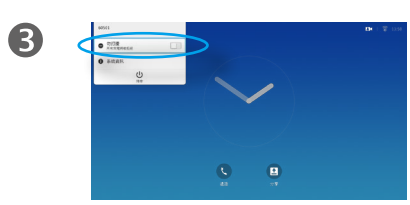

使用游標鍵開啟或關閉勿打擾 (切換)。

關於「勿打擾」

系統可設定為不回應來電。然而,您 仍然可以盡情呼叫其他人。

當設定為勿打擾時,鈴聲靜音,並且其 他人呼叫您的通話將顯示為未接來電。 然而,您仍然可以盡情撥話。

預設情況下,勿打擾在 60 分鐘後逾時 (之後,系統將返回標準操作),但視訊 支援小組可能會將其變更為其他設定。

 $\overline{\mathbf{A}}$  $\frac{1}{2}$ 

> 按確定鍵結束功能表,使變 更生效。

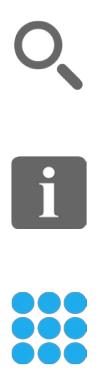

[1]

31

 $\blacktriangle$ 

 $\blacksquare$ 

\*

<span id="page-12-0"></span> $\leftarrow 13 \Rightarrow$ 

# 線上狀態 啟用待命

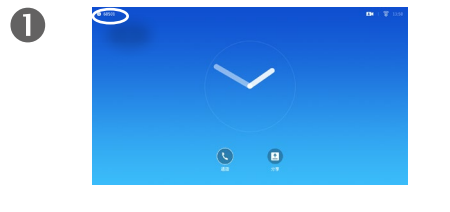

幕左上角的欄位。

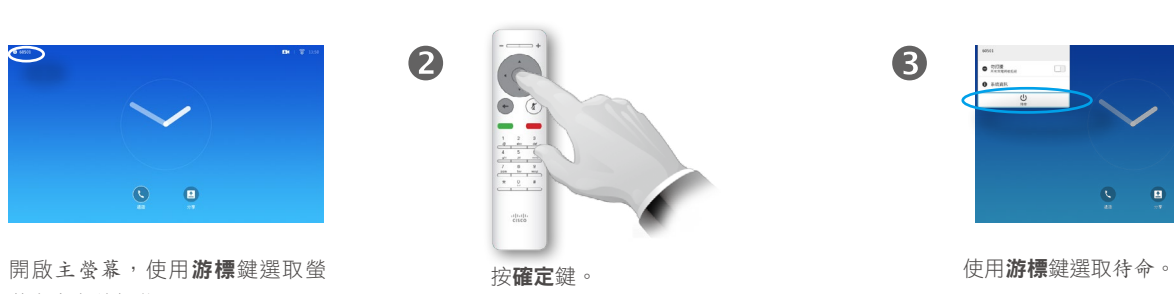

2

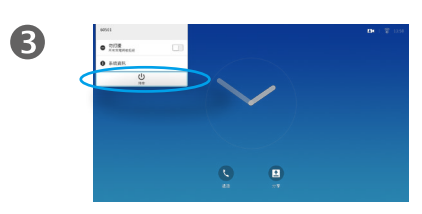

系統可設定為待命以節省電量。您仍 能照常接聽電話。

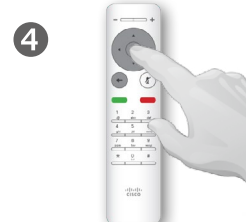

按確定鍵結束功能表,使變 更生效。

> D1509705 使用者指南 Cisco TelePresence SX10, SX20 2015 年 11 月製作,適用於 CE8.0 所有內容 © 2014—2015 Cisco Systems, Inc. 版權所有,並保留一切權利。

## 關於待命

<span id="page-13-0"></span>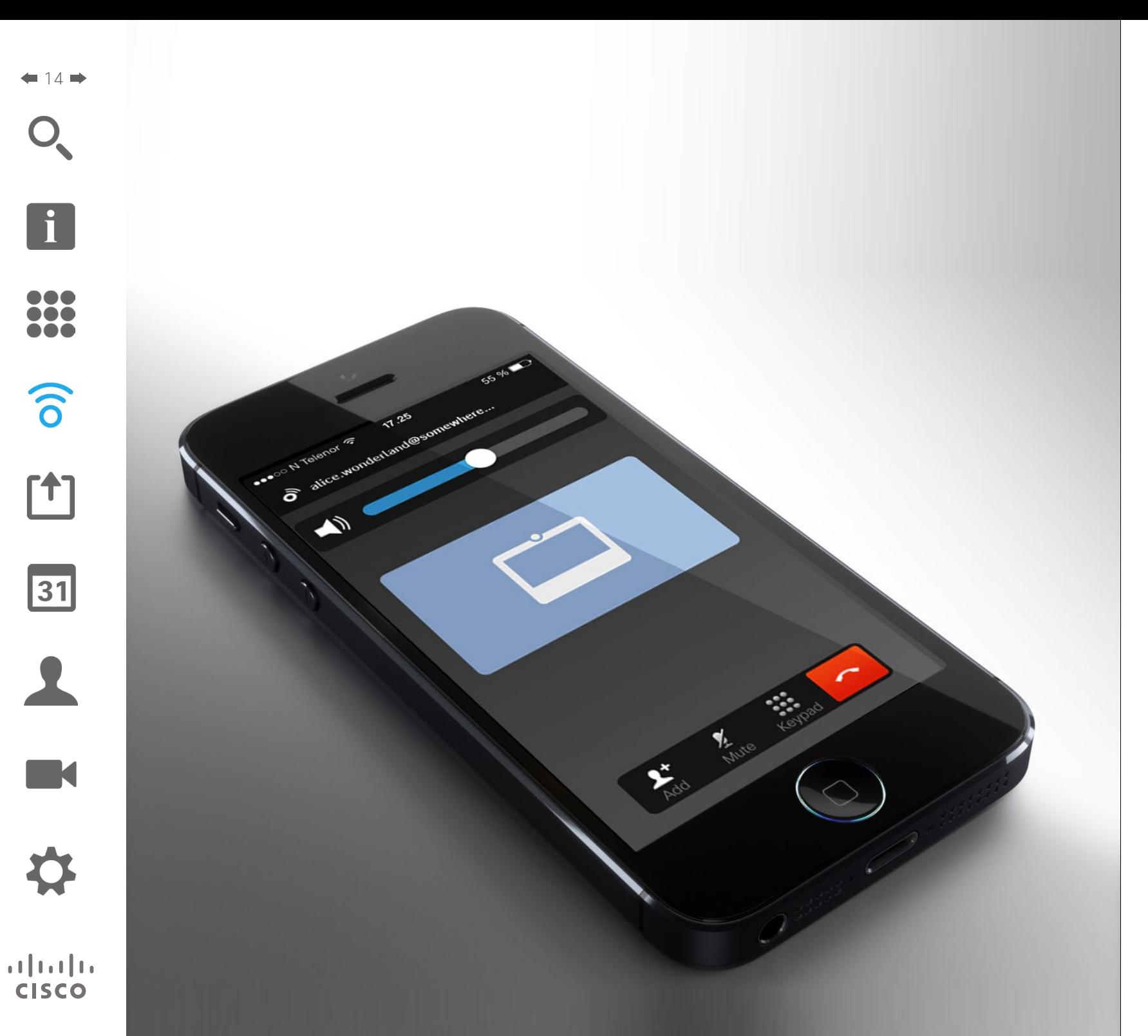

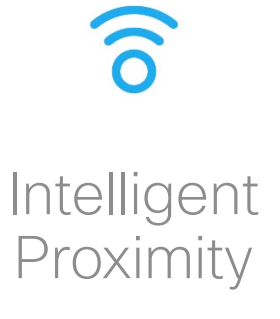

<span id="page-14-0"></span>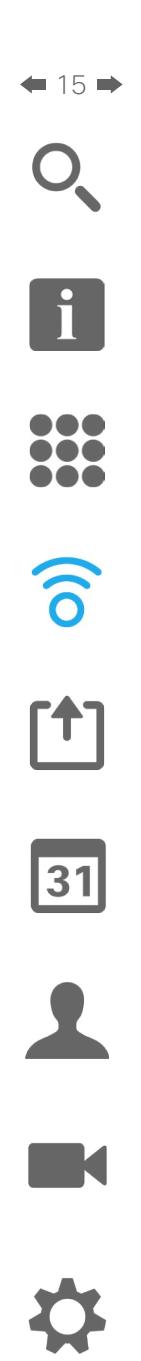

**CISCO** 

# Intelligent Proximity 以無線方式控制您的系統

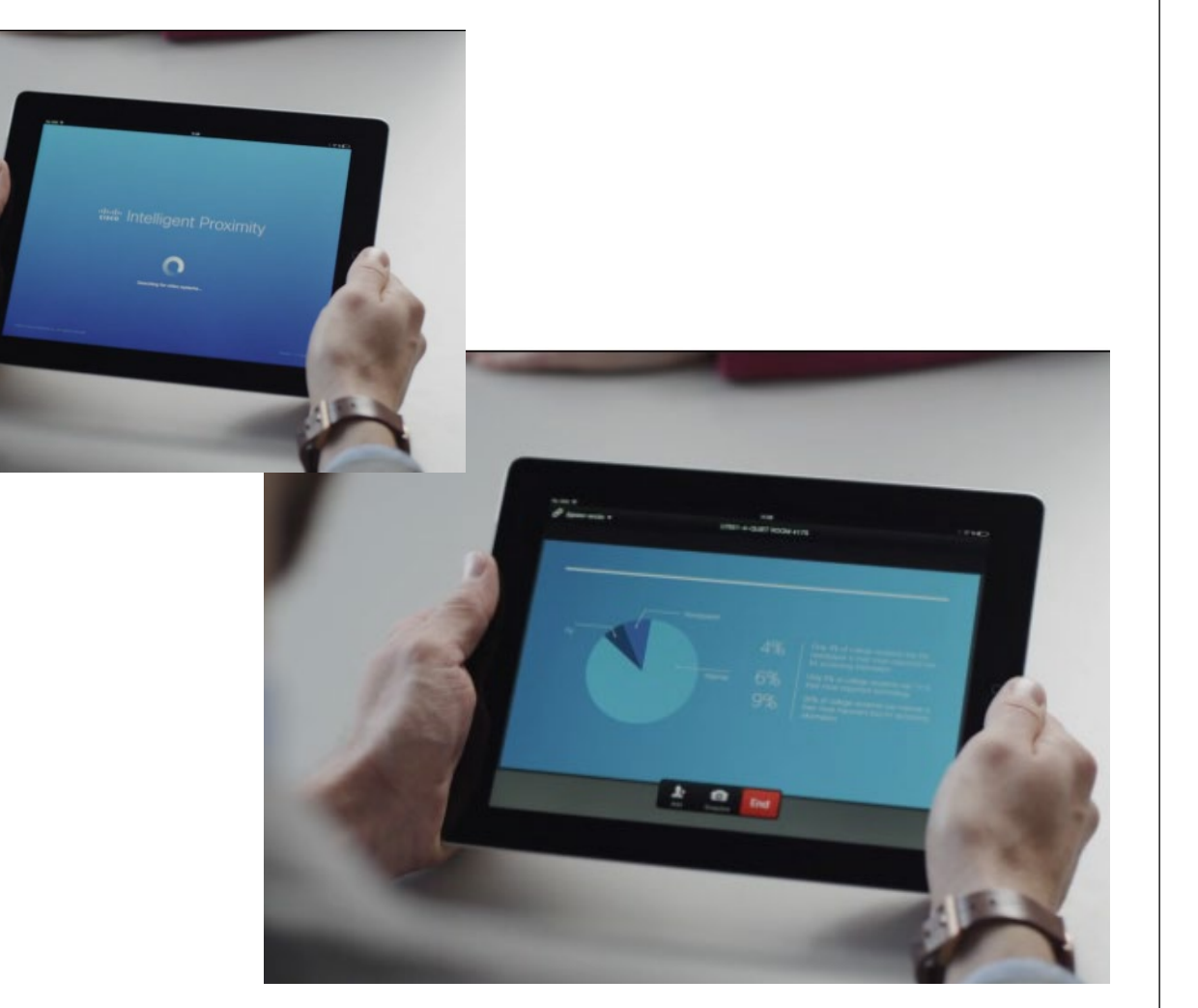

#### 關於 Intelligent Proximity

Intelligent Proximity 可讓您在自己的裝 置上以無線方式分享、檢視及擷取視訊 系統中的內容。您亦可使用自己的裝置 控制視訊系統上的通話。

請注意下列事項:

- 您需要從 App Store 或 Google Play下 載(免費)Cisco Intelligent Proximity 應用程式。Windows 或 OS X 使用 者,請移至 [http://www.cisco.com/](http://www.cisco.com/go/proximity) [go/proximity](http://www.cisco.com/go/proximity) 。
- **•** 視訊支援小組可能已啟動所有功能或 只是啟動其中的一部分。
- **•** 連接使用者時,Intelligent Proximity 會利用超聲波。請勿阻隔智慧型手機 或平板電腦的麥克風。
- **•** Intelligent Proximity 不適用於會議 室外。
- **•** 然而,如需保障私隱,務必確保關閉 會議室入口門,避免他人透過臨近會 議室竊聽。

<span id="page-15-0"></span>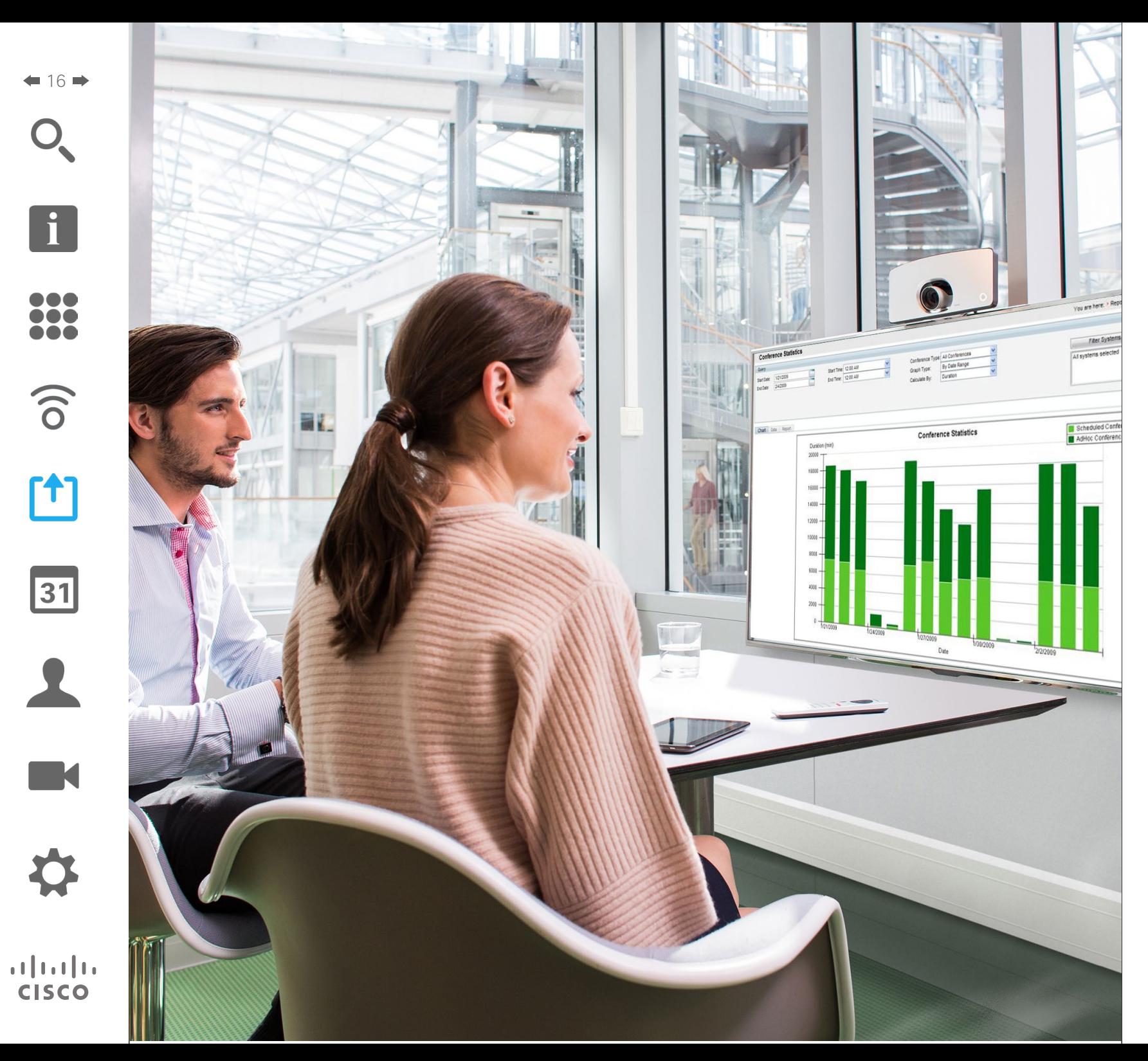

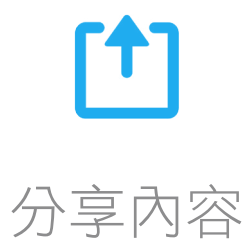

<span id="page-16-0"></span>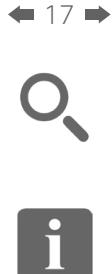

388

 $\widehat{\delta}$ 

 $f<sup>1</sup>$ 

31

 $\mathbf{L}$ 

**IN A** 

 $\begin{tabular}{c} \bf -1 & \bf -1 & \bf 1 \\ \bf -1 & \bf 1 \\ \bf -2 & \bf 1 \\ \bf -3 & \bf 1 \\ \bf -4 & \bf 1 \\ \bf -1 & \bf 1 \\ \bf -2 & \bf 1 \\ \bf -3 & \bf 1 \\ \bf -1 & \bf 1 \\ \bf -2 & \bf 1 \\ \bf -3 & \bf 1 \\ \bf -1 & \bf 1 \\ \bf -2 & \bf 1 \\ \bf -3 & \bf 1 \\ \bf -1 & \bf 1 \\ \bf -2 & \bf 1 \\ \bf -3 & \bf 1 \\ \bf -1 & \bf 1 \\ \bf -2 & \bf 1 \\ \bf -3 & \bf 1 \\ \bf -1 & \bf$ **CISCO** 

## 開始與結束簡報 分享內容

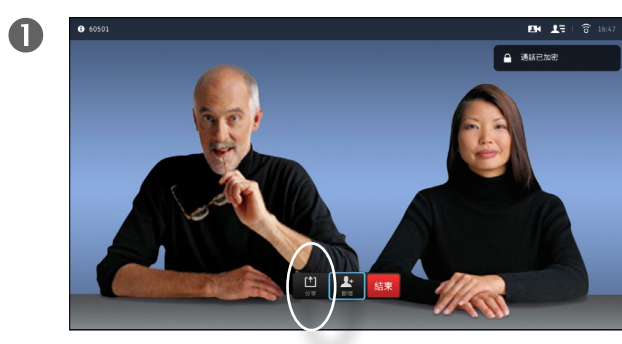

確定簡報來源已連線並開啟。選取分享,然後按遙控器上 的確定鍵。

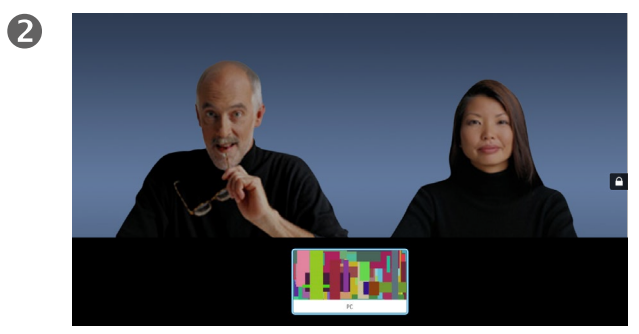

選取要分享的來源,然後按遙控器上的確定鍵。

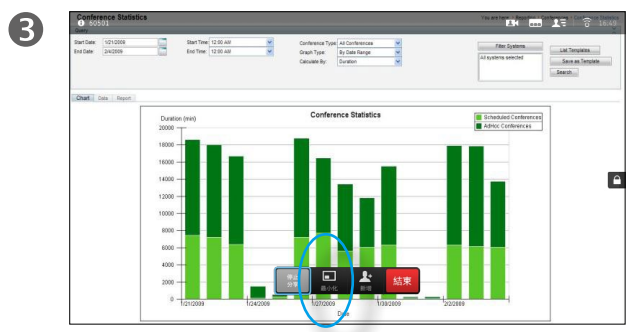

分享影像的大小透過最小化/最大化欄位控制。如有需要, 選取此欄位並按遙控器上的**確定**鍵。

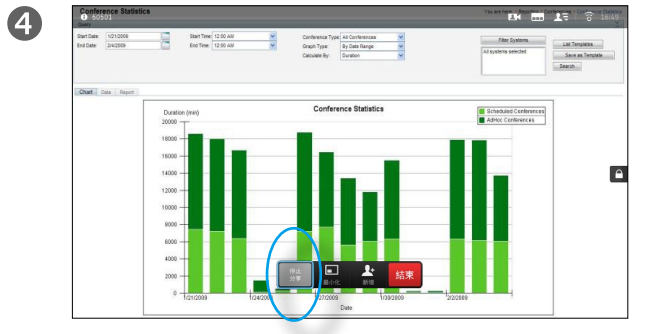

若要停止分享內容,選取停止分享,然後按遙控器上的確定鍵。

### 關於內容分享

使用此功能可在通話或非通話時分享 PC 上的內容。它們的步驟相同,此處 所示僅為通話時所用的方式。

<span id="page-17-0"></span>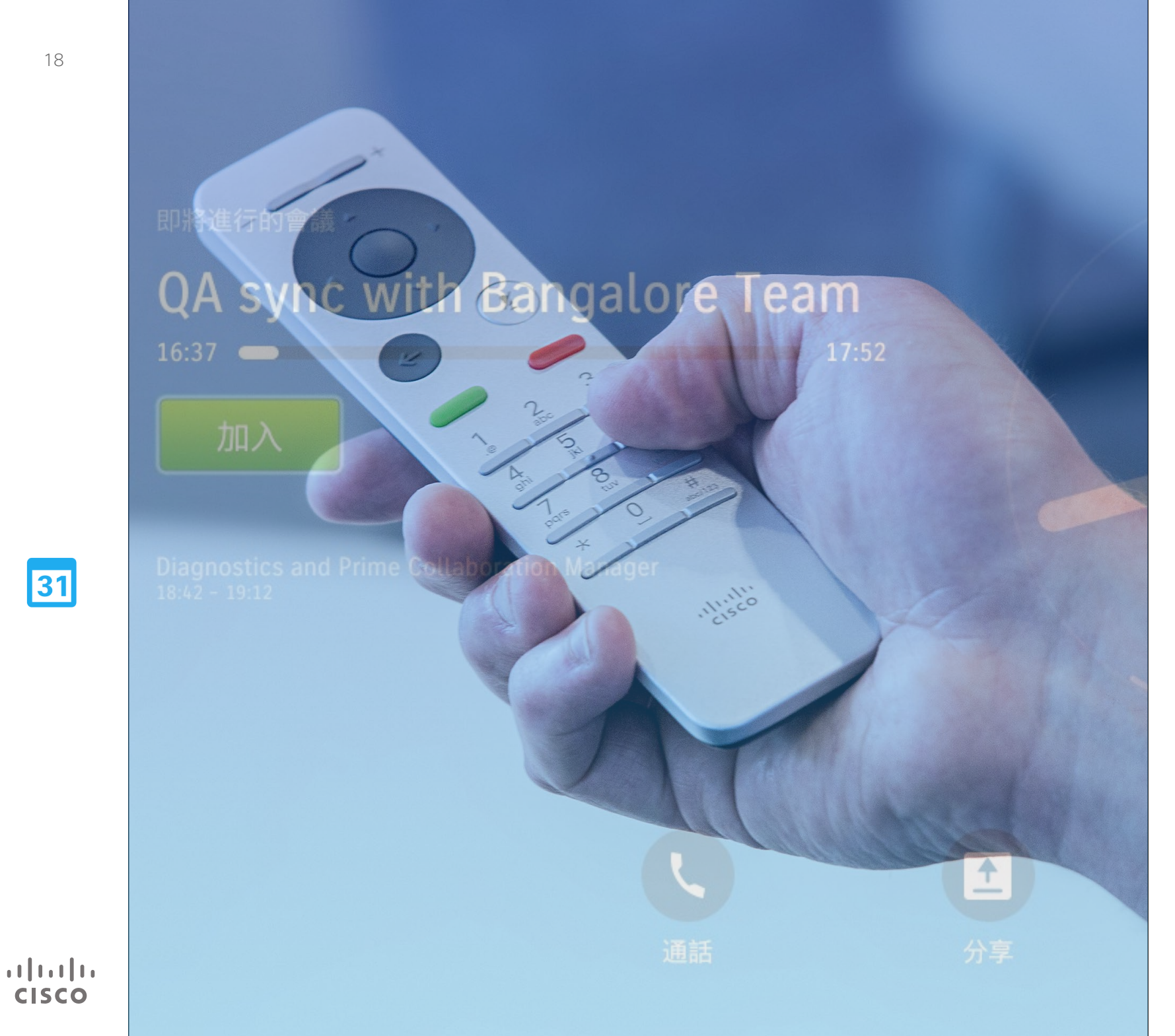

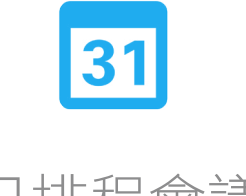

已排程會議

[1]

31

 $\blacktriangle$ 

 $\blacksquare$ 

 $\mathbf{d}[\mathbf{b}]\mathbf{b}$ **CISCO** 

## <span id="page-18-0"></span>已排程會議 檢視會議清單

會議進行期間,使用遙控器移動游標至綠色的 加入按鈕,然後按一下遙控器上的確定鍵。 排定的其他會議會出現在右側,如本範例所示。

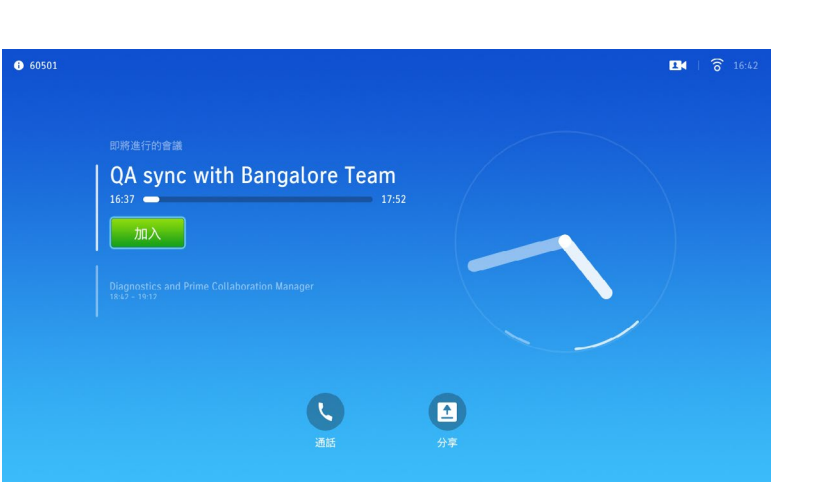

## 會議清單基本資訊

視訊系統可連線至管理系統以便排程 視訊會議。排定的會議隨後會出現在 會議清單中。

可以加入會議時,使用遙控器按一下 加入按鈕,如圖所示。

如果排程系統呼叫您,只需作為來電 進行處理。

<span id="page-19-0"></span>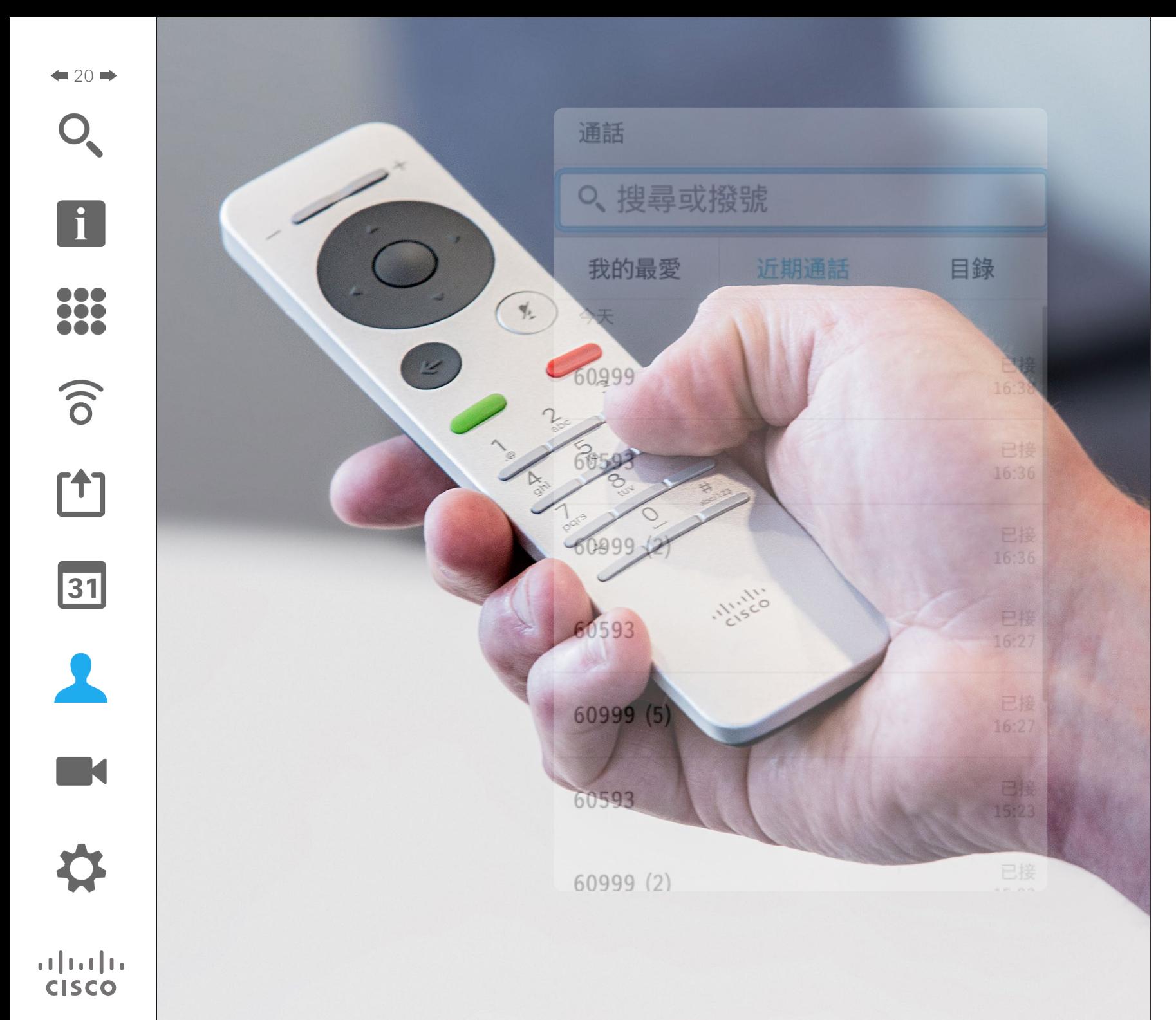

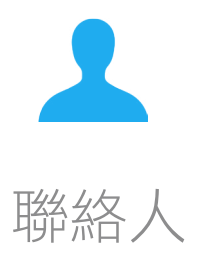

將某人建立為我的最愛 — 非通話中 アンドランド しゅうしょう しゅうしょう 聯絡人

<span id="page-20-0"></span> $\bullet$  21

i

388

 $\widehat{\delta}$ 

 $f$ 

 $|31|$ 

**TA** 

 $\mathbf{d}$  and  $\mathbf{d}$ **CISCO** 

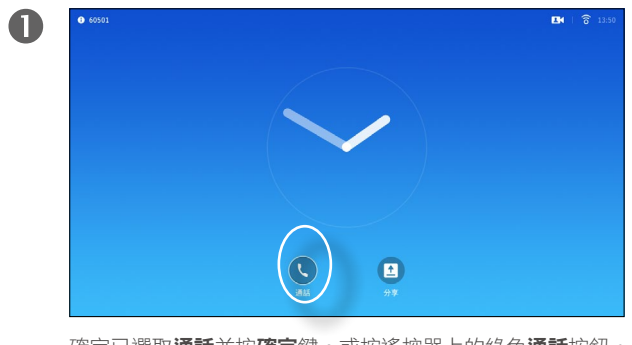

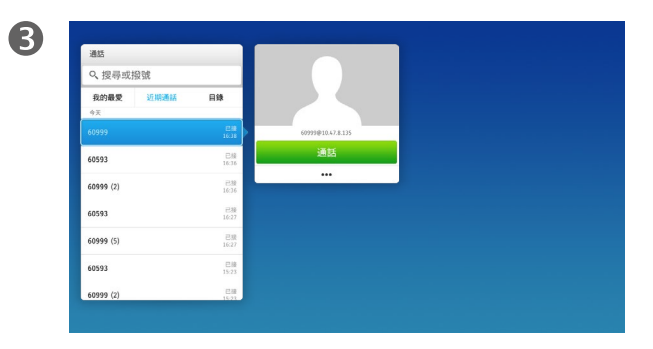

選取一個項目後,按遙控器上的確定鍵,啟用通話功能表。 然後使用遙控器上的游標鍵向下移動游標,選取標記為我

Q. 授品或提销 おめあせ **BIR** (5) 6699

 $\overline{\mathbf{2}}$ 

確定已選取**通話**並按確定鍵,或按遙控器上的綠色通話按鈕。 使用遙控器上的**游標**鍵,在近期通話及目錄間移動,然後 進入其中一個下拉式清單。

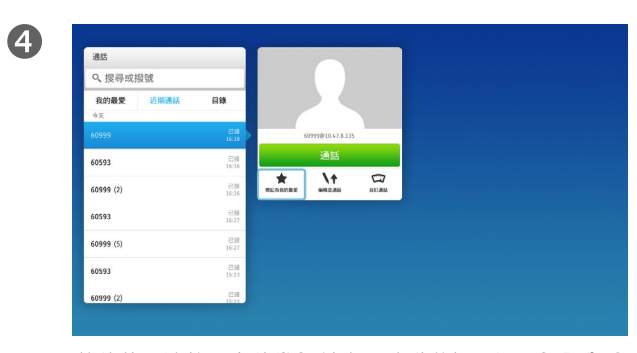

的最愛。按遙控器上的確定鍵,將選取的項目建立為我的 最愛。

關於目錄、近期通話及我的

目錄可用作您的企業電話簿。您無法 編輯此目錄。不過,您可以複製項目 至我的最愛清單,並在那裡編輯項目。

點選資料夾以顯示其內容,如有需要, 捲動以尋找資料夾或資料夾內的項目。

在企業目錄中搜尋時,系統僅會搜尋 目前的目錄資料夾及其子資料夾。若 要回到上一層,請按**返回**。若要在整 個企業目錄內搜尋,開始之前,請勿 輸入(點選)任何資料夾。

可能會出現下列情況︰從目錄複製到 我的最愛清單中的項目稍後在目錄中 更新。此更新不會反映在我的最愛清 單中,您必須稍後手動更新我的最愛 清單中的項目。按編輯並通話執行此 操作。

<span id="page-21-0"></span>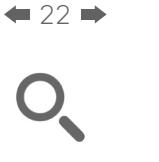

f

333

 $\widehat{\delta}$ 

 $<sup>1</sup>$ </sup>

31

 $\blacksquare$ 

夺

 $\mathbf{d}[\mathbf{b}(\mathbf{b})]$ **CISCO** 

# 將某人建立為我的最愛 — 通話中 聯絡人

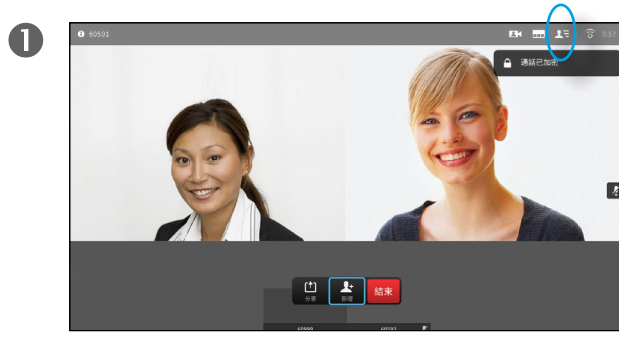

通話期間,使用遙控器瀏覽至參與者 【三 圖示,然後按確定。 瀏覽至參與者,將其設定為我的最愛,並按確定。

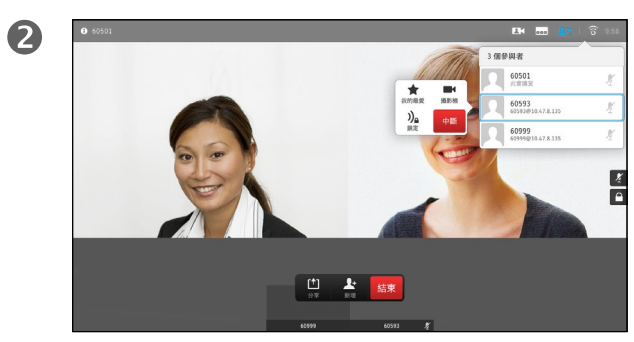

#### 關於我的最愛

我的最愛是您的私人目錄。項目可能 來自企業目錄(欲知關於此內容的更 多資訊,請參閱上一頁),亦可能來 自您呼叫或呼叫您的某人。

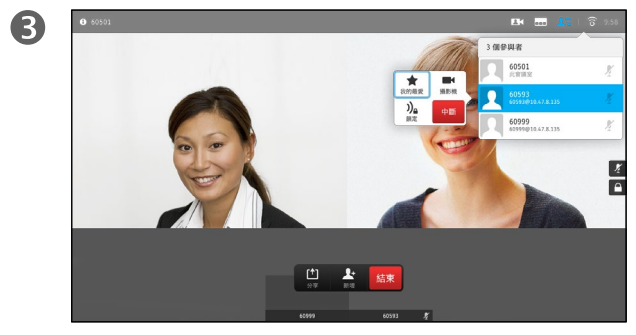

然後瀏覽至我的最愛,並按確**定**。選取的參與者現在成為我 的最愛項目。

<span id="page-22-0"></span>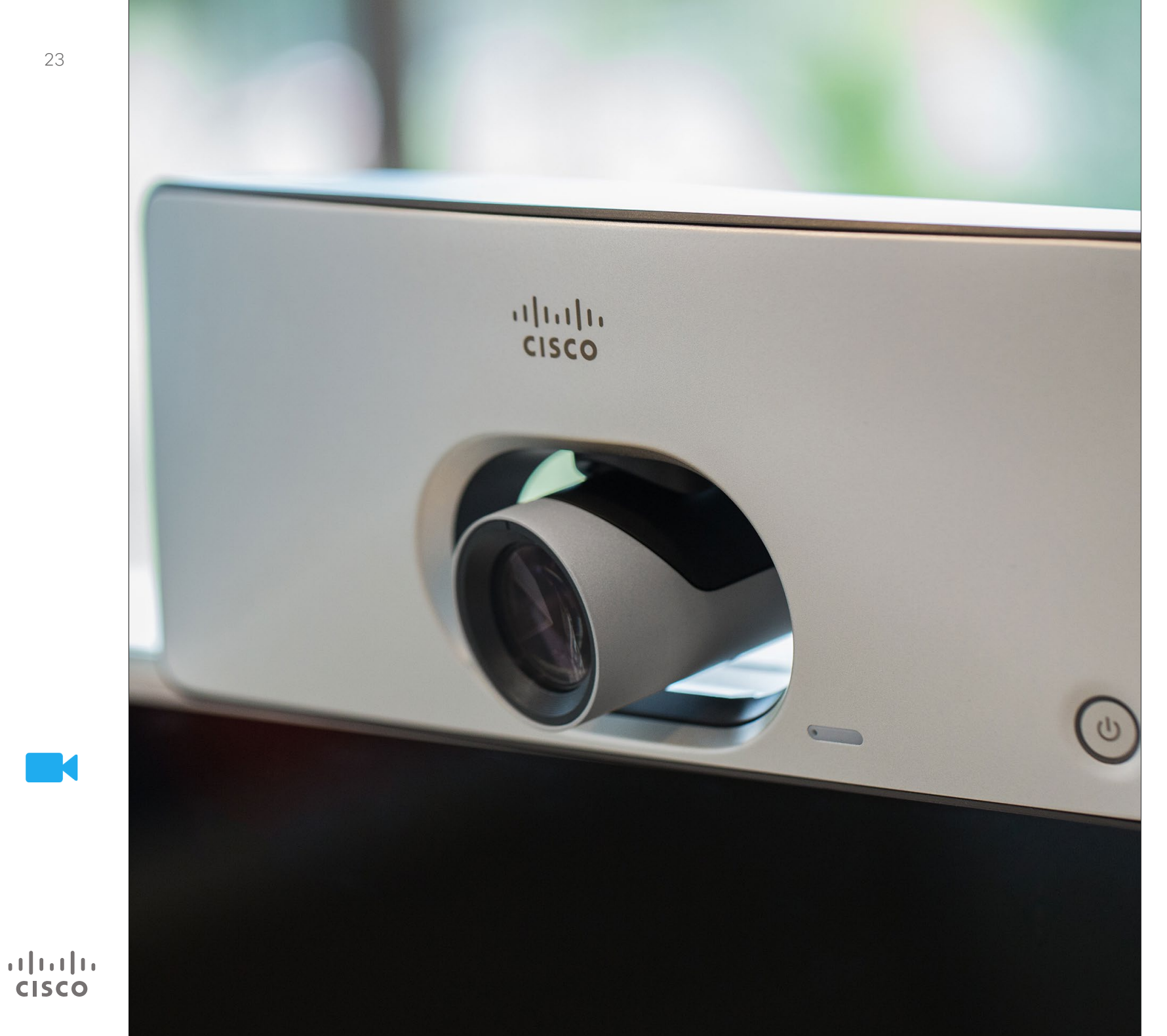

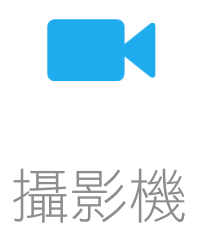

<span id="page-23-0"></span> $\div$  24  $\div$ 

攝影機

 $\bullet$ 

f 388

 $\widehat{\delta}$ 

 $f$ <sup> $\dagger$ </sup>

31  $\mathbf{L}$ **TAN** 

 $\begin{tabular}{c} \bf -1 & \bf -1 & \bf 1 \\ \bf -1 & \bf 1 \\ \bf -2 & \bf 1 \\ \bf -3 & \bf 1 \\ \bf -4 & \bf 1 \\ \bf -1 & \bf 1 \\ \bf -2 & \bf 1 \\ \bf -3 & \bf 1 \\ \bf -1 & \bf 1 \\ \bf -2 & \bf 1 \\ \bf -3 & \bf 1 \\ \bf -1 & \bf 1 \\ \bf -2 & \bf 1 \\ \bf -3 & \bf 1 \\ \bf -1 & \bf 1 \\ \bf -2 & \bf 1 \\ \bf -3 & \bf 1 \\ \bf -1 & \bf 1 \\ \bf -1 & \bf 1 \\ \bf -2 & \bf 1 \\ \bf -3 & \bf$ **CISCO** 

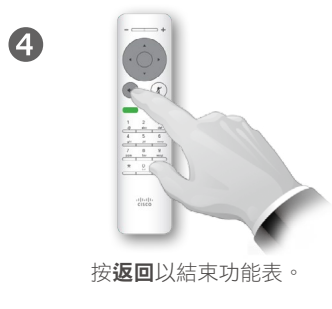

**影機**圖示。按確定。

通話或非通話時 (如此處所示), 將游標向上移至螢幕右上角的攝

 $\bullet$   $\bullet$ 

 $\Theta$ 

2

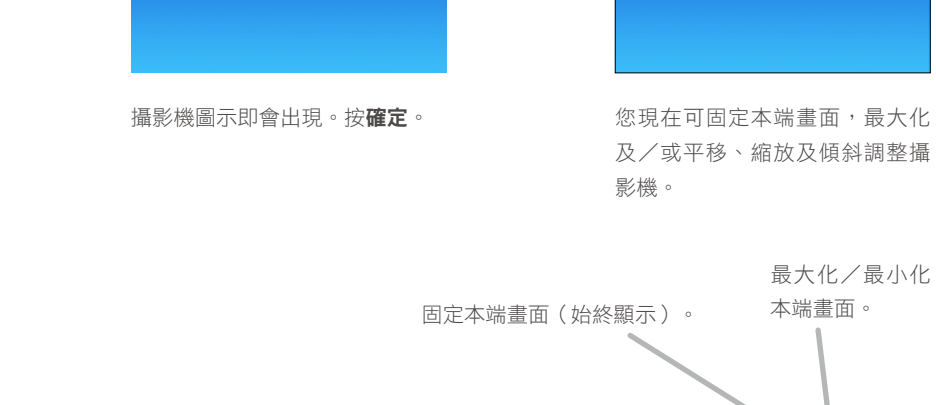

 $\bullet$ 

檢視攝影機設定 あたい おおし かいしょう しょうしょう しゅうしゅぎょう しゅうしょう

您可以透過攝影機設定控制攝影機的 縮放、平移及傾斜。

另外,可以開啟及關閉本端畫面(對 應其他人從您的系統中檢視的影像), 以及最小化或最大化顯示畫面。本端 畫面亦可移至螢幕上的其他位址 — 請 參閱下一頁,瞭解關於移動本端畫面 的更多資訊。

D1509705 使用者指南 Cisco TelePresence SX10, SX20 2015 年 11 月製作,適用於 CE8.0 所有內容 © 2014—2015 Cisco Systems, Inc. 版權所有,並保留一切權利。

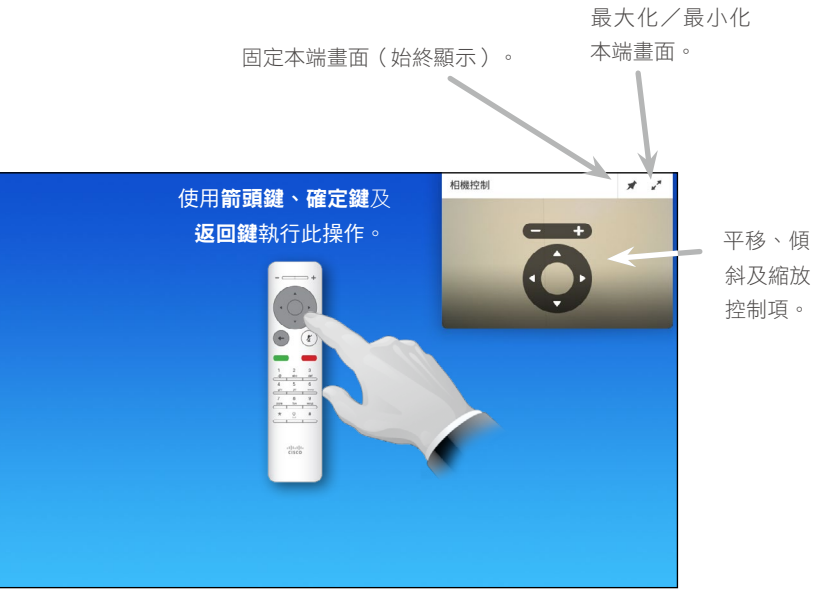

8

 $\vec{O}$ 

# 388

 $\widehat{\delta}$ 

 $f$ 

31

**TM** 

 $\frac{1}{2} \int \left| \frac{1}{2} \right| \left| \frac{1}{2} \right| \left| \frac{1}{2} \right| \left| \frac{1}{2} \right| \left| \frac{1}{2} \right| \left| \frac{1}{2} \right| \left| \frac{1}{2} \right| \left| \frac{1}{2} \right| \left| \frac{1}{2} \right| \left| \frac{1}{2} \right| \left| \frac{1}{2} \right| \left| \frac{1}{2} \right| \left| \frac{1}{2} \right| \left| \frac{1}{2} \right| \left| \frac{1}{2} \right| \left| \frac{1}{2} \right| \left|$ **CISCO** 

<span id="page-24-1"></span><span id="page-24-0"></span>變更螢幕上畫中畫的位置 攝影機

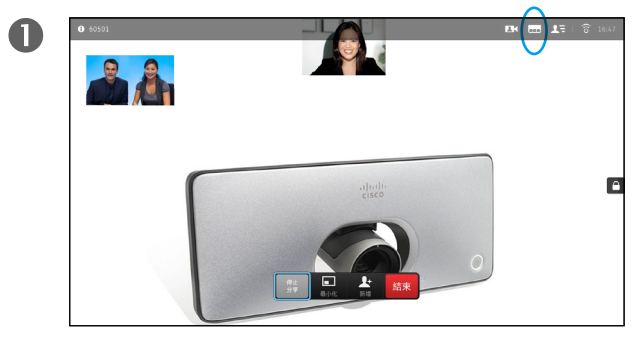

若要啟動本端畫面(請參閱上一頁)或包含畫中畫的版面配 置,瀏覽至右上角的版面配置 (二) 並按確定。版面配置圖 示僅在關聯時才會出現。

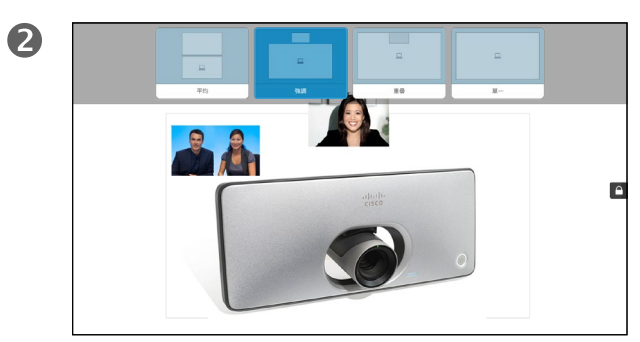

版面配置功能表隨即出現。按**向下箭頭**導覽至本端畫面影像。

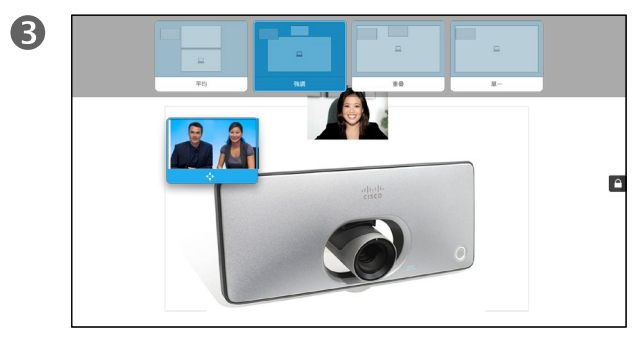

本端畫面影像現在變成藍色,顯示已選取的選項。按一下 確定。

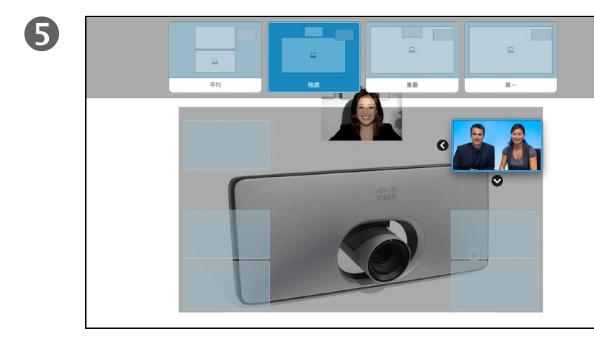

使用箭頭鍵移動影像。完成後,按確定。 おかし おり かんじょう あいん きょうめん あいちょう まいん すいかん すいかん

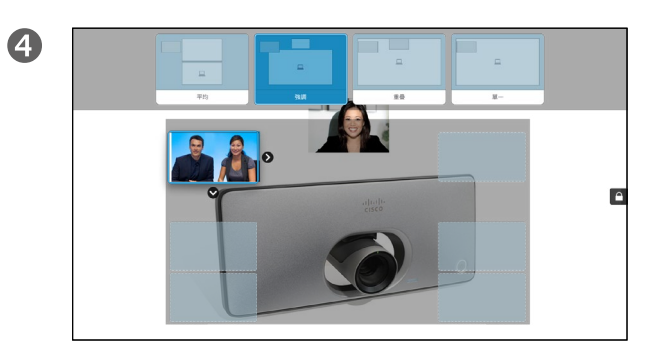

箭頭即會出現,指示可移動的本端畫面影像。系統會指示可 放置的新位置。

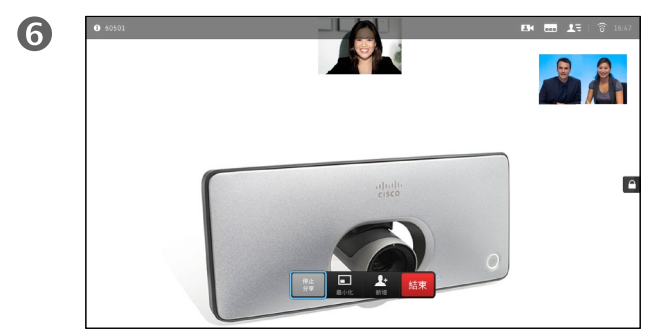

#### 移動 PiP

只要本端畫面(其他人看到的您的影 像)未以全尺寸顯示,就會作為 PiP (畫中畫)顯示。

分享內容時,您亦可設定將對方作為 PiP 顯示的版面配置。不過,這裡我 們以本端畫面為例。

您可能需要啟動本端畫面,以確保其 他人始終可看到您。

簡報期間,PiP 可能會阻擋螢幕上所分 享內容的重要部分。這也是系統讓您 能夠移動 PiP 的原因所在。

請注意,這不會影響其他參與者看到 您的方式。此設定僅會影響您的螢幕。

<span id="page-25-0"></span>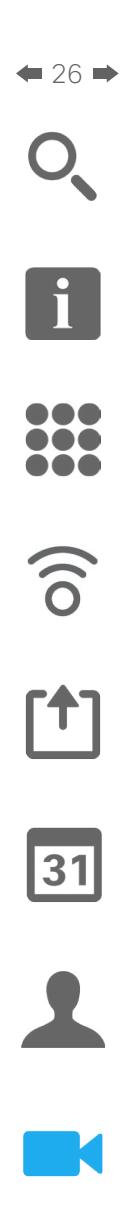

 $\mathbf{d}[\mathbf{b}(\mathbf{b})]$ **CISCO** 

## 遠端攝影機控制 攝影機

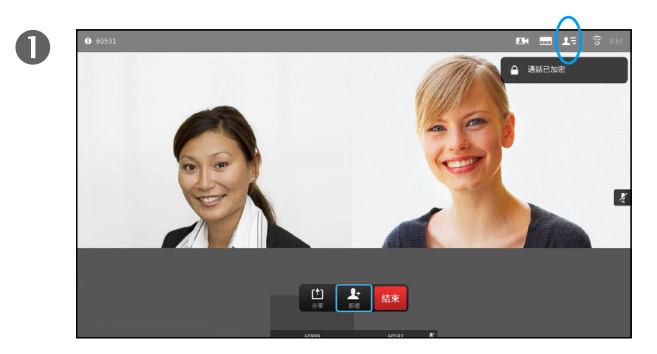

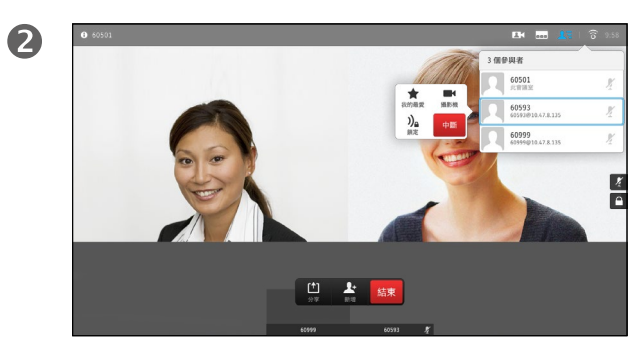

瀏覽至參與者 CU 並按確定。參與者清單隨即出現。 初,我們的說明說,選取您要控制其攝影機的參與者,然後按確定。如果您選 取中斷,然後按確定鍵,您將結束攝影機控制功能表。

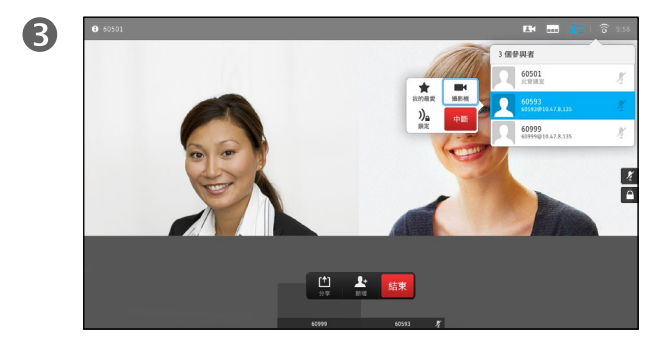

若要控制遠端攝影機,導覽至**攝影機**,然後按一下**確定**鍵。 依據您的連結,調整**平移、傾斜及縮放**。按**確定**或**返回**結束。

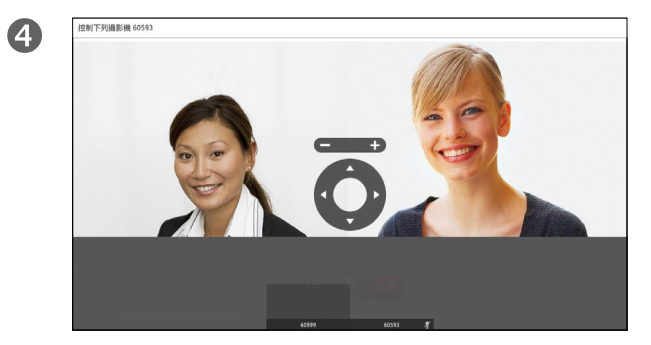

#### 關於遠端攝影機控制

許多視訊系統配備遠端控制攝影機。 此類系統可讓您使用遙控器變更平移、 傾斜及縮放操作。

如果遠端(與您開會的人員)配備此類 系統,您可以在通話中控制其攝影機。

<span id="page-26-0"></span>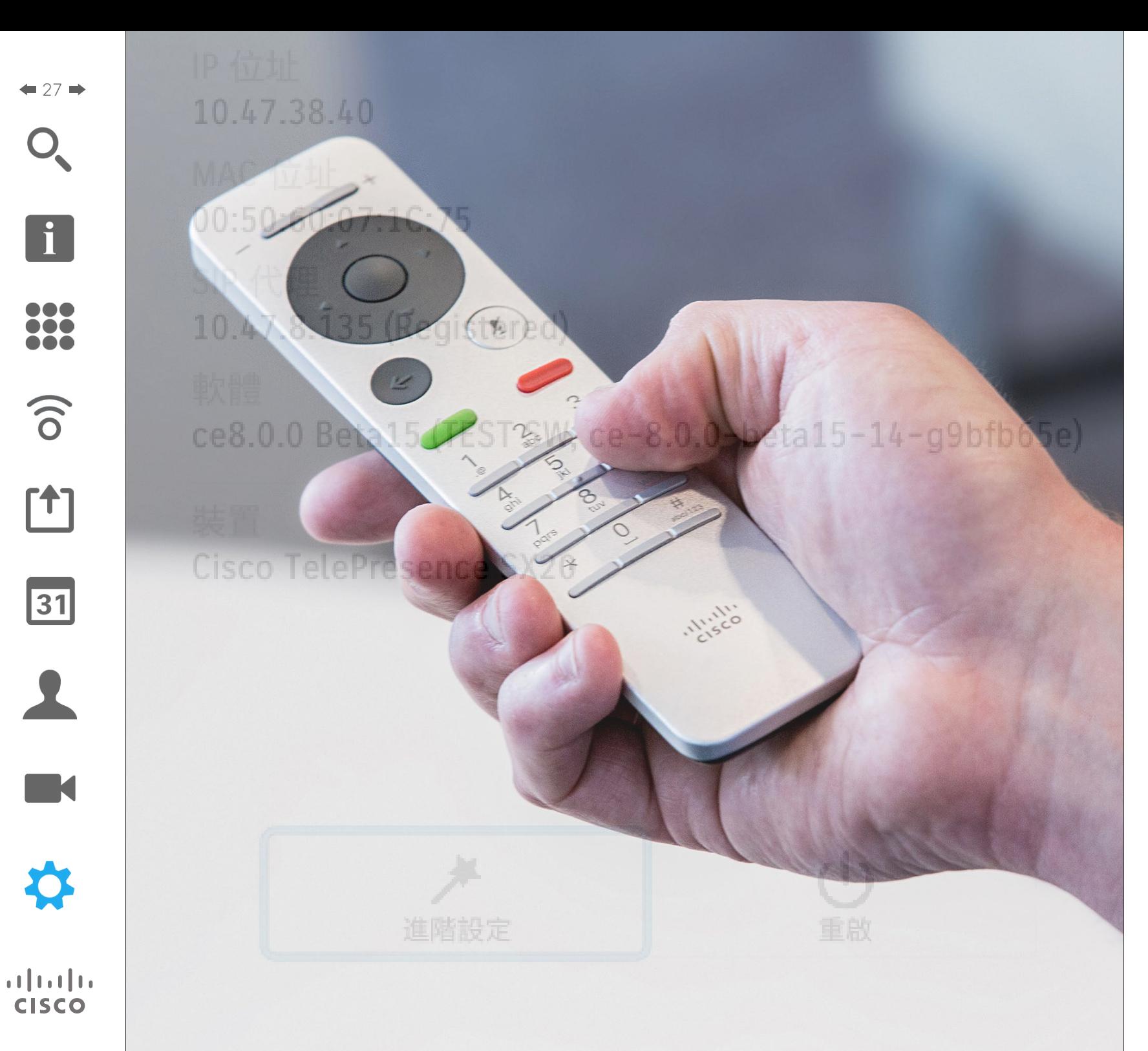

透過觸控式螢幕或網路介面,可設定 本指南中所述的視訊端點。如需全面 存取所有可設定參數,必須使用網路 介面 — 觸控鍵台僅可存取有限的參數。 可供單獨下載的指南中介紹了網路介 面相關資訊。

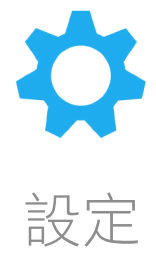

<span id="page-27-0"></span> $\div$  28  $\rightarrow$ 

 $\widehat{\delta}$ 

[1]

31

 $\blacktriangle$ 

 $\blacksquare$ 

✿

 $\mathbf{d}[\mathbf{b}]\mathbf{b}$ **CISCO** 

# 設定 存取設定

f 388

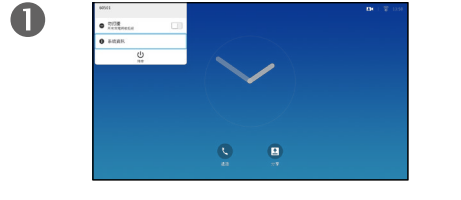

 $\bullet$ 

若要存取設定功能表,導覽至螢 幕左上角,並按遙控器上的**確定** 鍵。然後向下瀏覽至系統資訊, 並再次按確定。

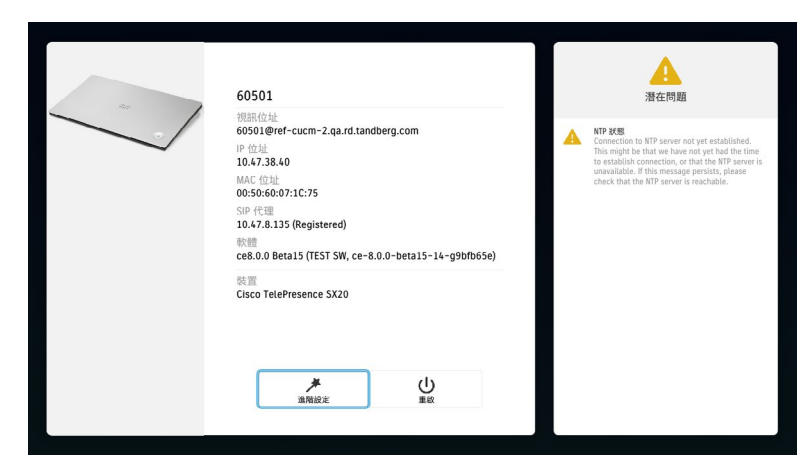

#### 設定顯示系統的基本資訊,使用者可透過其存取設定精靈,以及強制重新啟動系統。

#### 關於設定

系統資訊頁面介紹了 IP 位址、MAC 位 址、SIP 代理、安裝的軟體版本及裝置 名稱等資訊。

可在此重新啟動系統,並透過進階設 定存取設定精靈。

# $\begin{tabular}{c} \bf . } \end{tabular}$ **CISCO**

美洲總部 Cisco Systems, Inc. San Jose, CA

亞太區總部 Cisco Systems (USA) Pte. Ltd. Singapore

歐洲總部 Cisco Systems International BV Amsterdam, The Netherlands

Cisco 在全球各地設有 200 個以上的辦事處。這些辦事處的地址、電話號碼及傳真號碼均詳列於下列 Cisco 網站上:www.cisco.com/go/offices。

Cisco 及 Cisco 標誌是 Cisco 及/或其子公司在美國與其他國家/地區的商標或註冊商標。若要檢視 Cisco 商標的清單,請移至以下 URL:[www.cisco.com/go/trademarks](http://www.cisco.com/go/trademarks)。 文中所提及之第三方商標均屬於其各自所有者。「合作夥伴」一詞不表示 Cisco 與其他任何公司之間具有合作關係。(1110R)